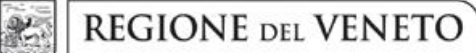

 **giunta regionale** 

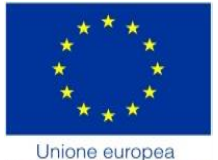

Fondo sociale europeo

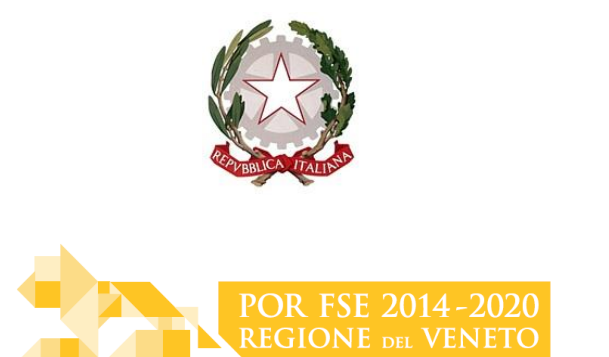

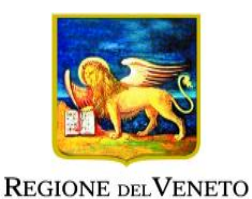

DGR n. 342 del 21/03/2018

# **FormaModa**

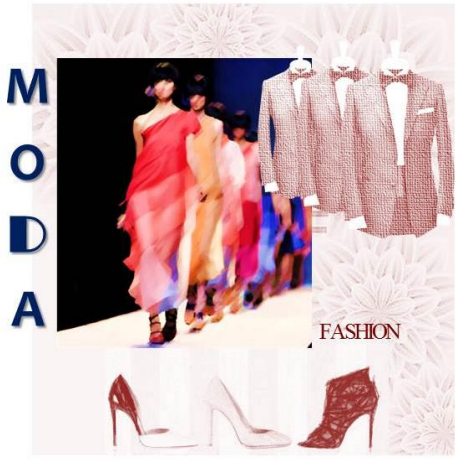

# PERCORSI FORMATIVI NEL SETTORE DELL'ARTIGIANATO, DELLA CREAZIONE E DELLA VENDITA DI LUSSO **Anno 2018**

# GUIDA ALLA PROGETTAZIONE

Direzione Formazione e Istruzione

#### **INDICE**

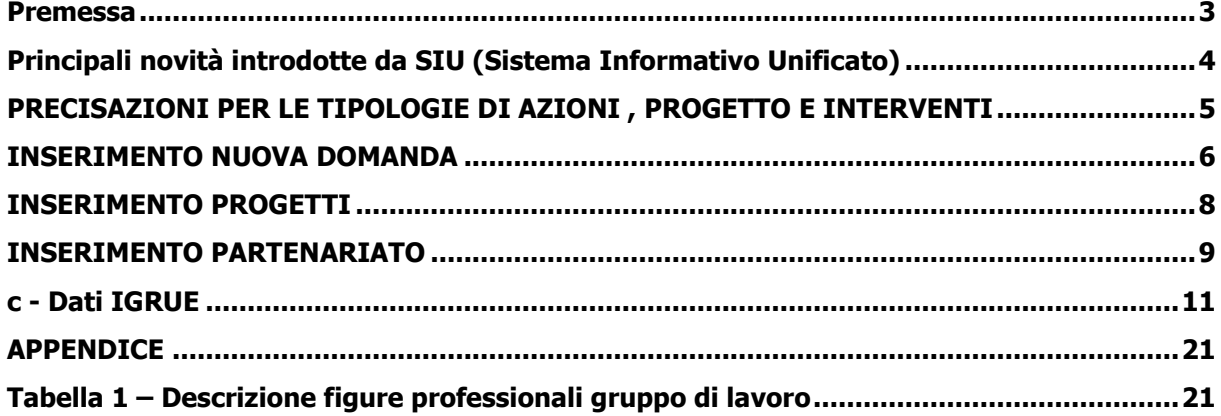

#### **Premessa**

<span id="page-2-0"></span>La presentazione dei progetti deve avvenire, a pena di inammissibilità, tramite l'applicativo SIU– Sistema Informativo Unificato<sup>1</sup>.

La presente Guida alla Progettazione intende essere uno strumento di supporto ai progettisti dei percorsi formativi in relazione all'Avviso Pubblico approvato con DGR n. 342 del 21/03/2018 (Avviso bando FormaModa 2018), pertanto va correlata allo studio della Direttiva Allegato B alla citata deliberazione (di seguito "Direttiva") e del Testo unico beneficiari approvato con DGR n. 670/2015.

Per comodità di lettura, la costruzione della presente guida è strutturata in modo da guidare la compilazione della domanda di ammissione e dei progetti utilizzando l'applicativo SIU<sup>2</sup>.

Qualora, a seguito di attenta lettura della DGR n. 342/2018, della Direttiva, del Testo Unico per i beneficiari e della presente guida, fossero necessarie ulteriori precisazioni in relazione alla progettazione dei percorsi, è possibile contattare telefonicamente gli uffici della Direzione Formazione e Istruzione, dal lunedì al venerdì dalle 9.00 alle 13.00 ai seguenti numeri:

- per problematiche legate ad aspetti informatici contattare il call center all'indirizzo mail: call.center@regione.veneto.it o al numero verde 800914708 dal lunedì al venerdì dalle 8.00 alle 18.30 e il sabato dalle 08.00 alle 14.00
- per quesiti di carattere contenutistico (tipologie e caratteristiche dei progetti presentabili, degli utenti destinatari ecc.): 041 279 5020 – 5068 - 5143
- per quesiti di carattere rendicontale: 041 279 5120 5034

Inoltre, per quesiti di tipo contenutistico è possibile inviare una richiesta all'indirizzo e-mail [bandifse.dir.formazione@regione.veneto.it](mailto:bandifse.dir.formazione@regione.veneto.it) specificando nell'oggetto "Avviso bando FormaModa 2018". Qualora venisse evidenziato l'interesse generale del quesito e della relativa risposta, si provvederà alla pubblicazione dello stesso nello spazio riservato alle faq<sup>3</sup>.

**<sup>1</sup> Per ottenere le credenziali per l'accesso all'applicativo SIU occorre registrarsi al portale GUSI (Gestione Utenti Sistema Informativo)** <https://www.regione.veneto.it/web/programmi-comunitari/siu> 2 <https://siu.regione.veneto.it/DomandePRU/>

<sup>3</sup>

<http://www.cliclavoroveneto.it/bandi-fse> - Avviso FormaModa – anno 2018

# <span id="page-3-0"></span>**Principali novità introdotte da SIU (Sistema Informativo Unificato)**

Ai fini dell'utilizzo del SIU, per la presentazione della domanda e dei relativi progetti, è necessario seguire la procedura descritta in Direttiva.

Si elencano di seguito le principali novità introdotte da SIU:

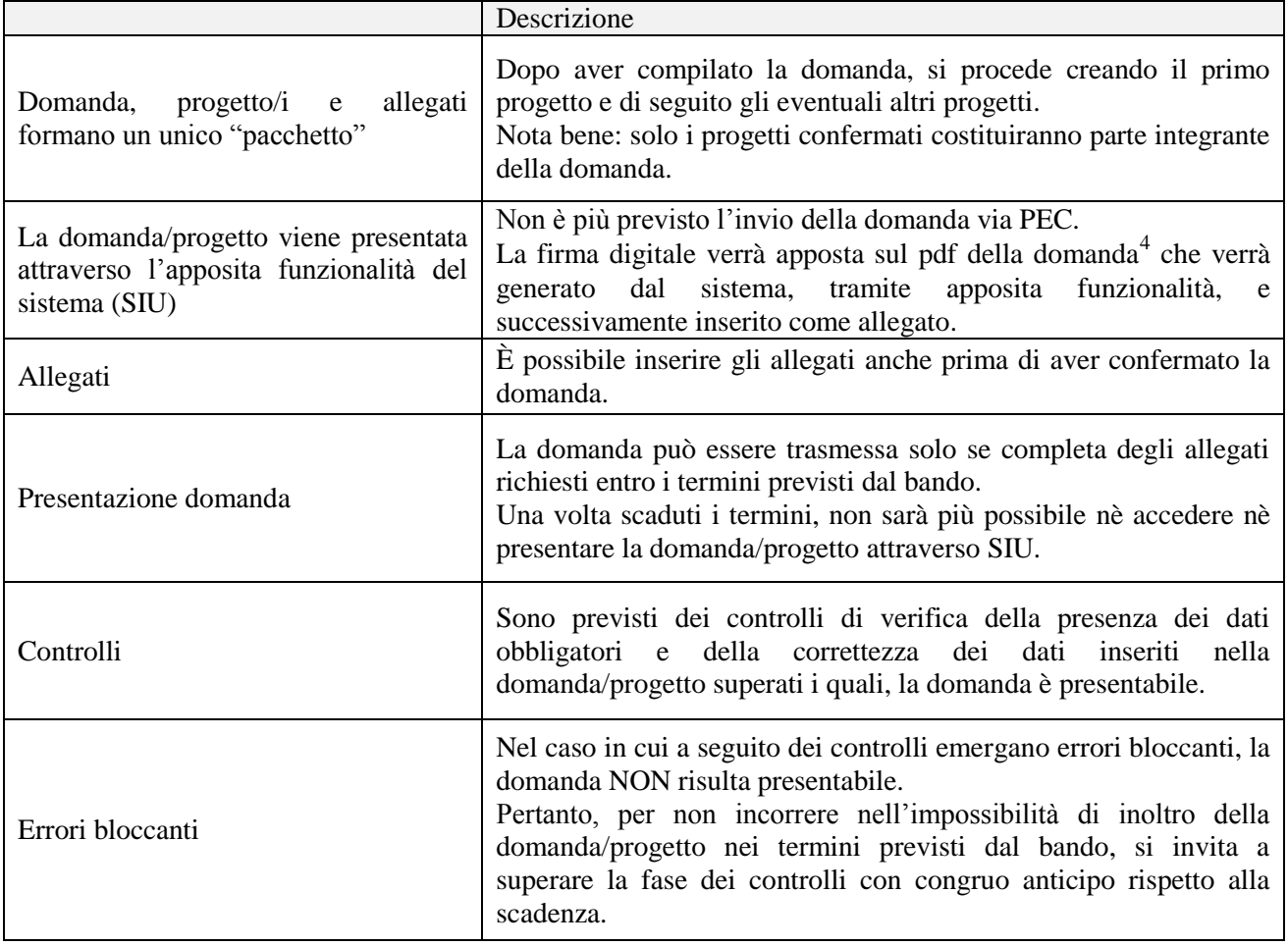

N.B utilizzare il tasto "Ritorna" per lo spostamento da un quadro ad un altro anziché il comando ← del browser

<sup>4</sup> in regola con la normativa sull'imposta di bollo

## <span id="page-4-0"></span>**PRECISAZIONI PER LE TIPOLOGIE DI AZIONI , PROGETTO E INTERVENTI**

Il bando prevede la realizzazione di 3 diverse tipologie di progetto e di specifici interventi formativi e di accompagnamento, riassunti nella seguente tabella.

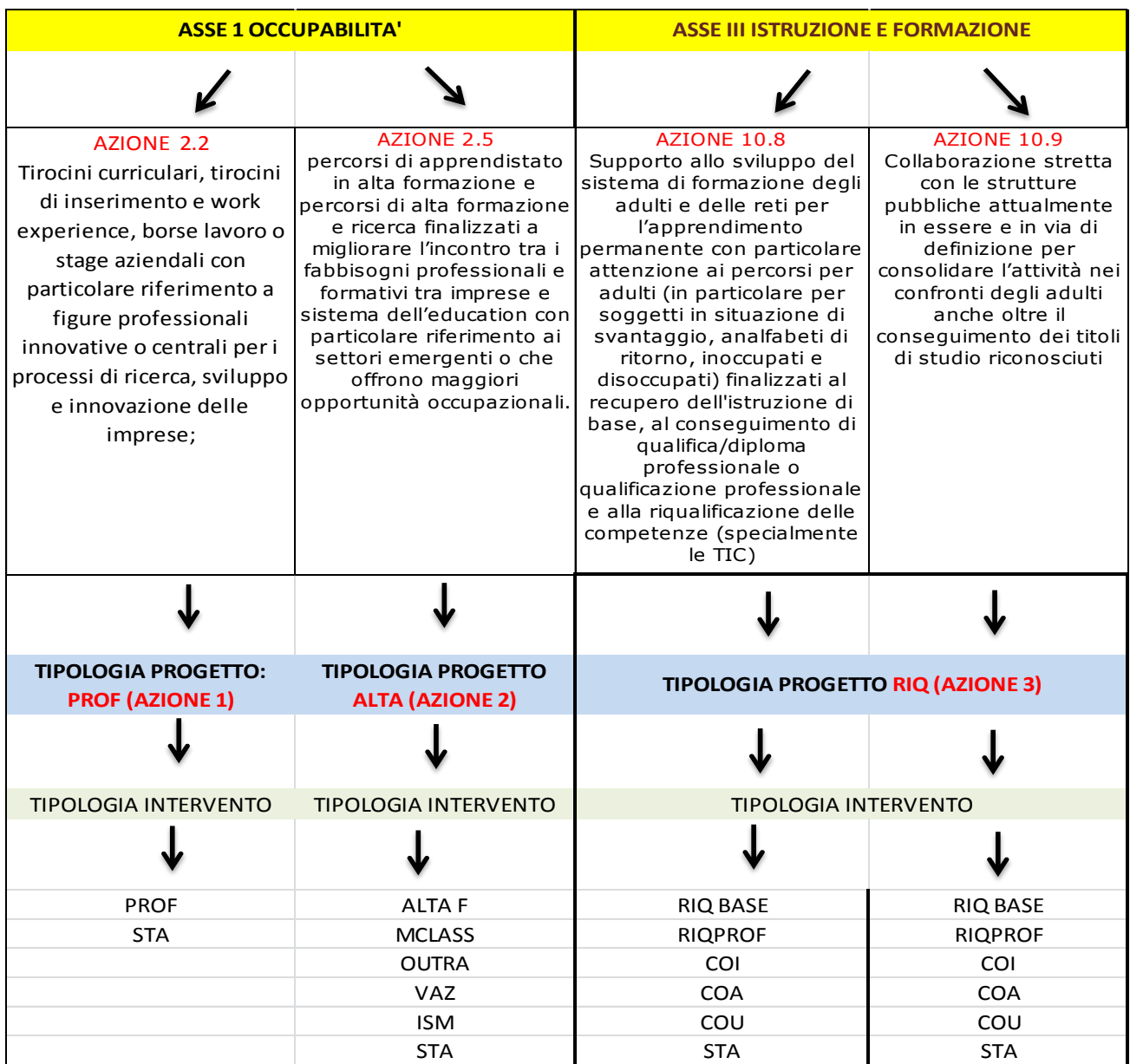

#### **INSERIMENTO NUOVA DOMANDA**

<span id="page-5-0"></span>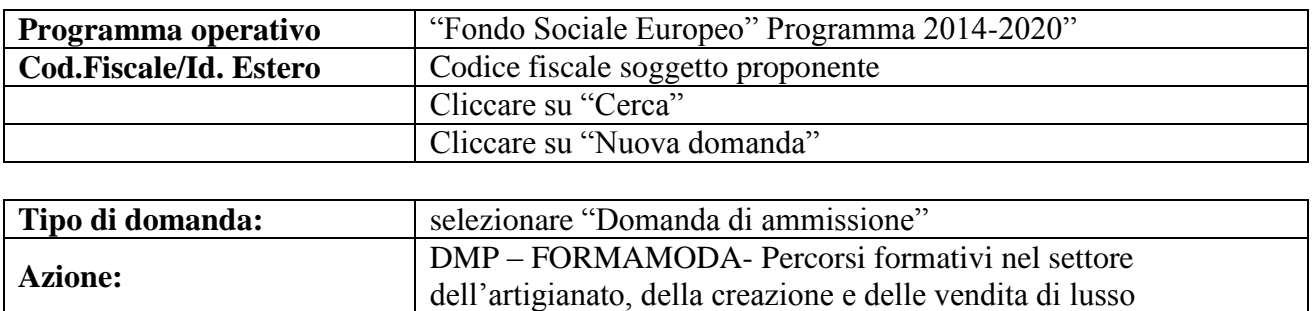

## **Quadri della domanda**

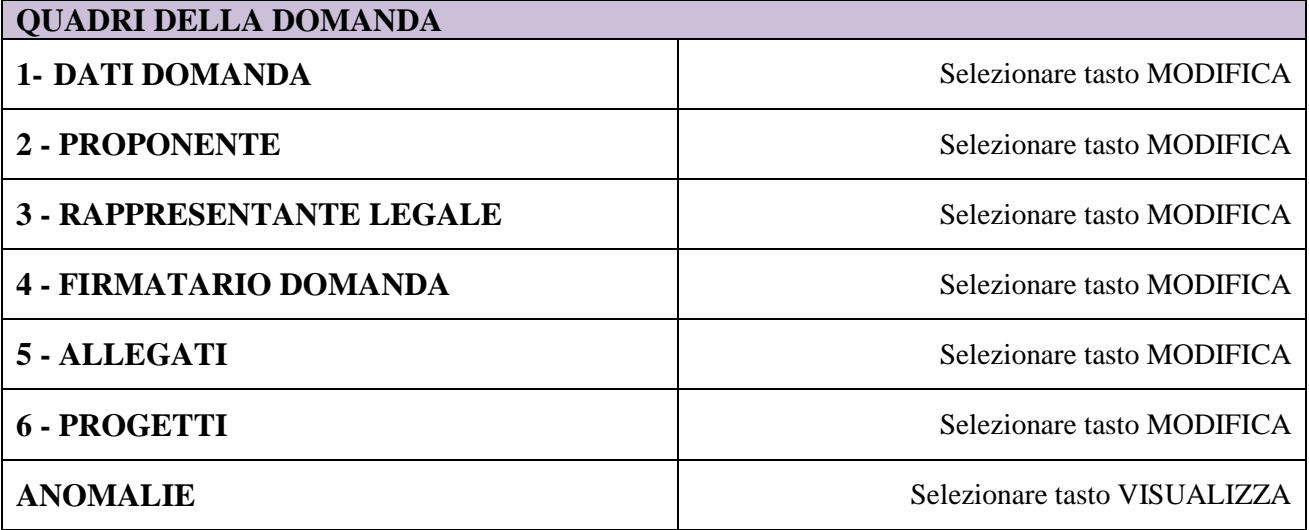

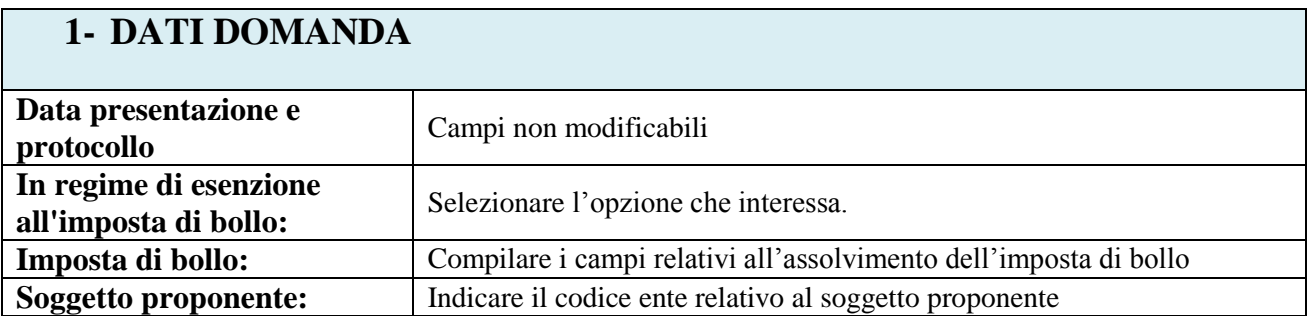

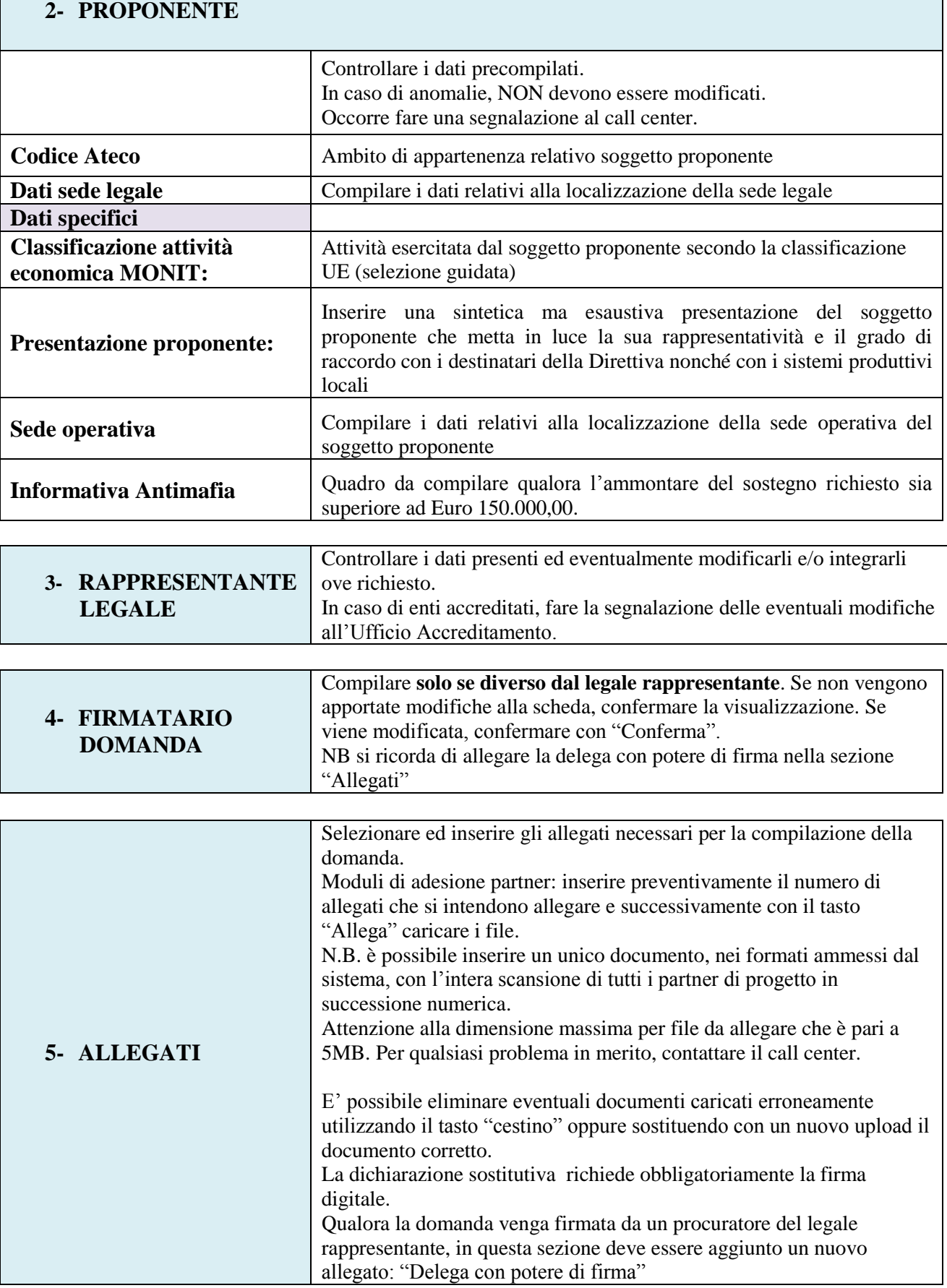

**ALLEGATO A al Decreto n. 199 del 27/03/2018** pag. 8/21

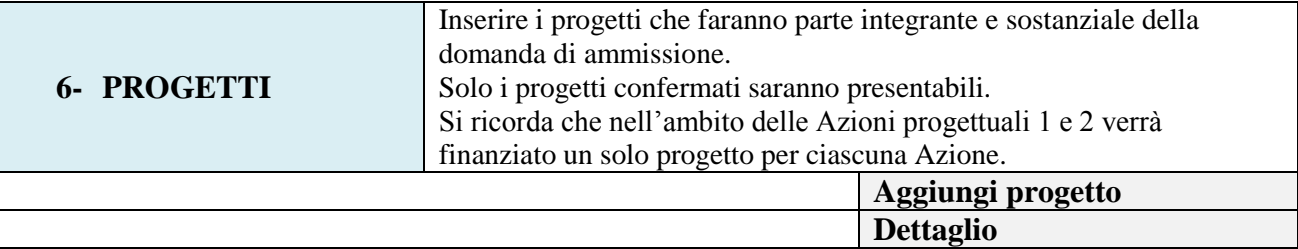

### **QUADRI DEL PROGETTO**

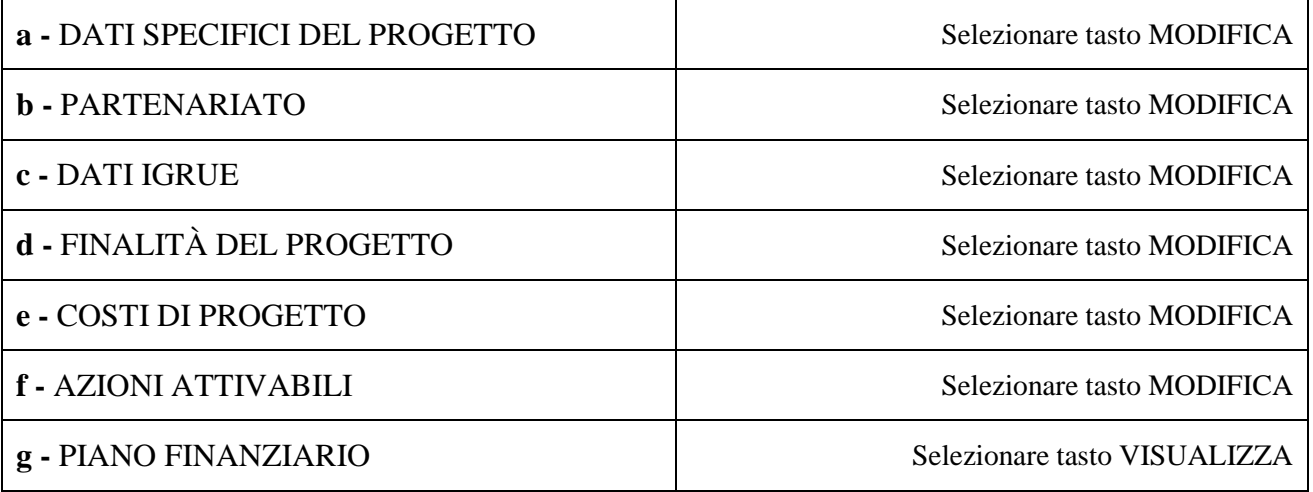

# **INSERIMENTO PROGETTI**

<span id="page-7-0"></span>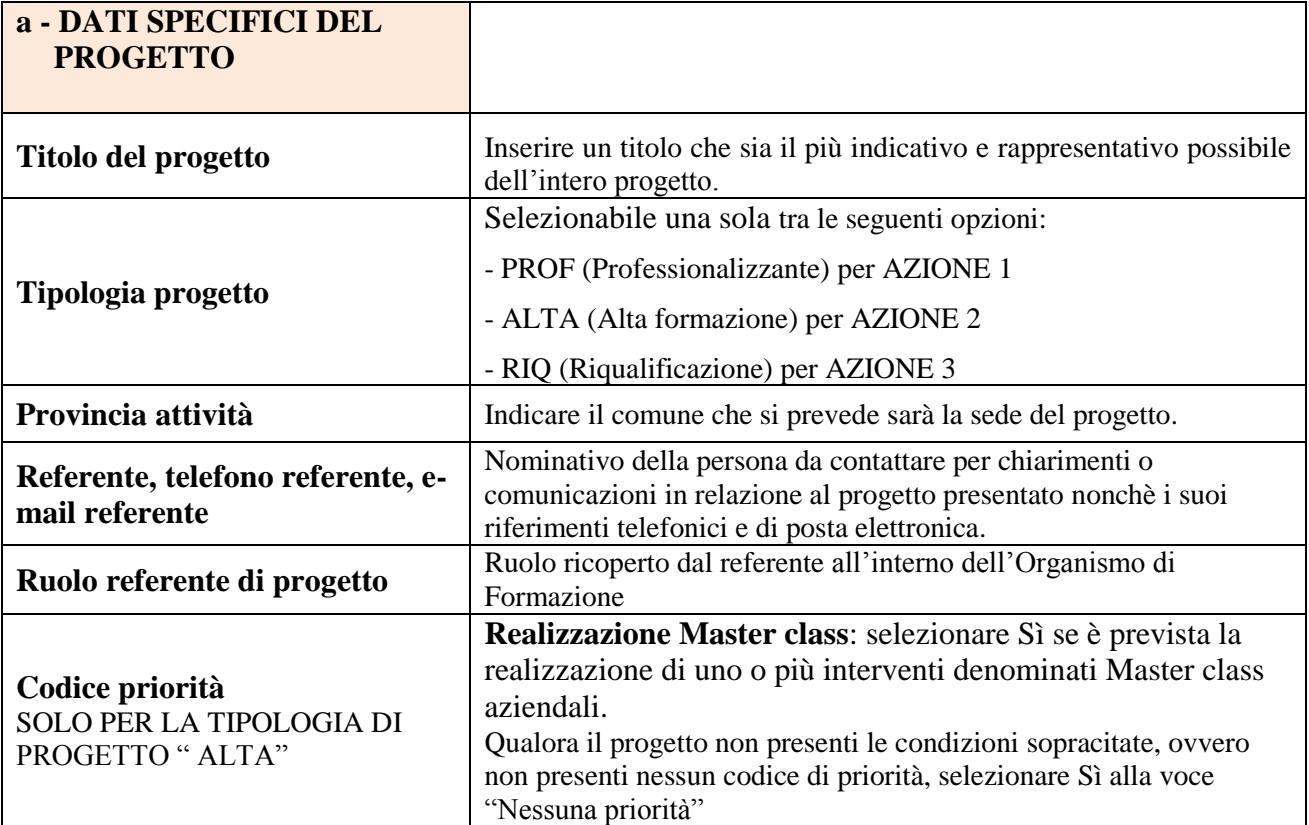

## **INSERIMENTO PARTENARIATO**

<span id="page-8-0"></span>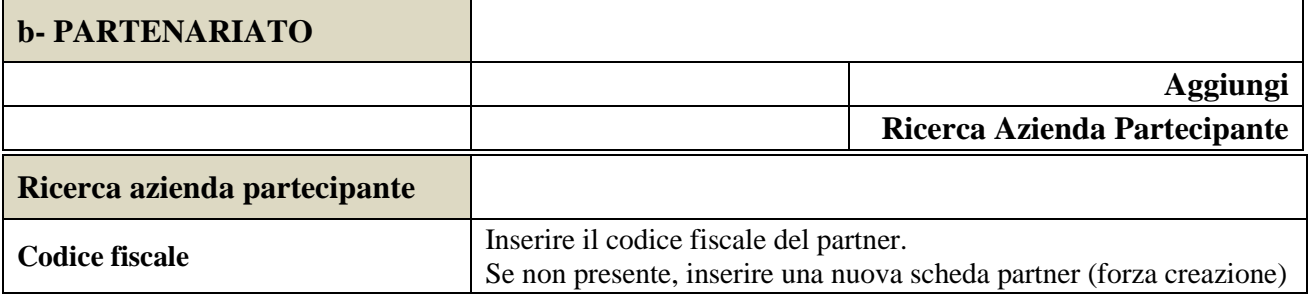

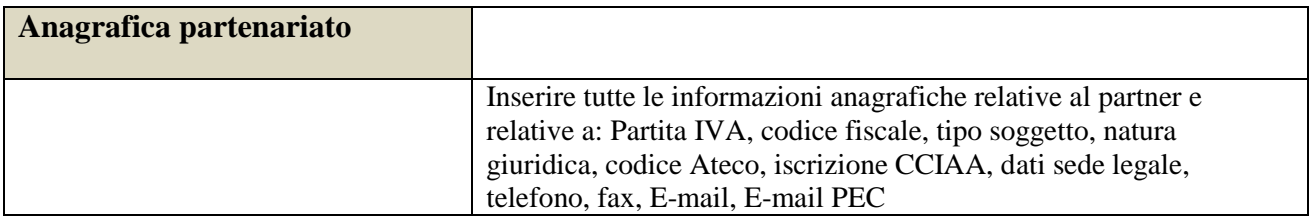

Una volta Confermato, inserire:

| Dati specifici partner                         |                                                                                                    |
|------------------------------------------------|----------------------------------------------------------------------------------------------------|
| Tipologia partenariato                         | Selezionare l'opzione partenariato aziendale (AZ) nel caso di<br>un'impresa partecipante alle attività previste o l'opzione<br>partenariato operativo (OP) nel caso di soggetti con budget affidato<br>per la realizzazione delle attività o l'opzione partenariato non<br>aziendale (NA) nel caso di partner di rete e senza importo affidato. |
| <b>Accreditato</b>                             | Selezionare una delle opzioni Sì, No, In fase di accreditamento                                                                                                    |
| Codice accreditamento                          | Inserire l'eventuale codice di accreditamento assegnato                                                                                                    |
| Numero telefono e cellulare<br>partner, e-mail | Riportare i dati anagrafici del soggetto partner                                                                                                    |
| <b>Dimensione</b>                              | Selezionare una tra le seguenti opzioni:<br>Micro<br>Piccola<br>Media<br>Grande                                                                                                    |
| <b>Importo previsto</b>                        | Dato obbligatorio in caso di partenariato operativo.<br>Si ricorda che il partner operativo si configura a partire da un piano<br>di attività dettagliato e dal relativo budget che gli viene assegnato<br>per la realizzazione dei compiti specifici riferiti all'attuazione<br>dell'intervento <sup>5</sup> .                                 |

<sup>1</sup> 5 Si rimanda al punto "Definizioni" del "Testo Unico per i beneficiari".approvato con DGR n. 670 del 28/04/2015

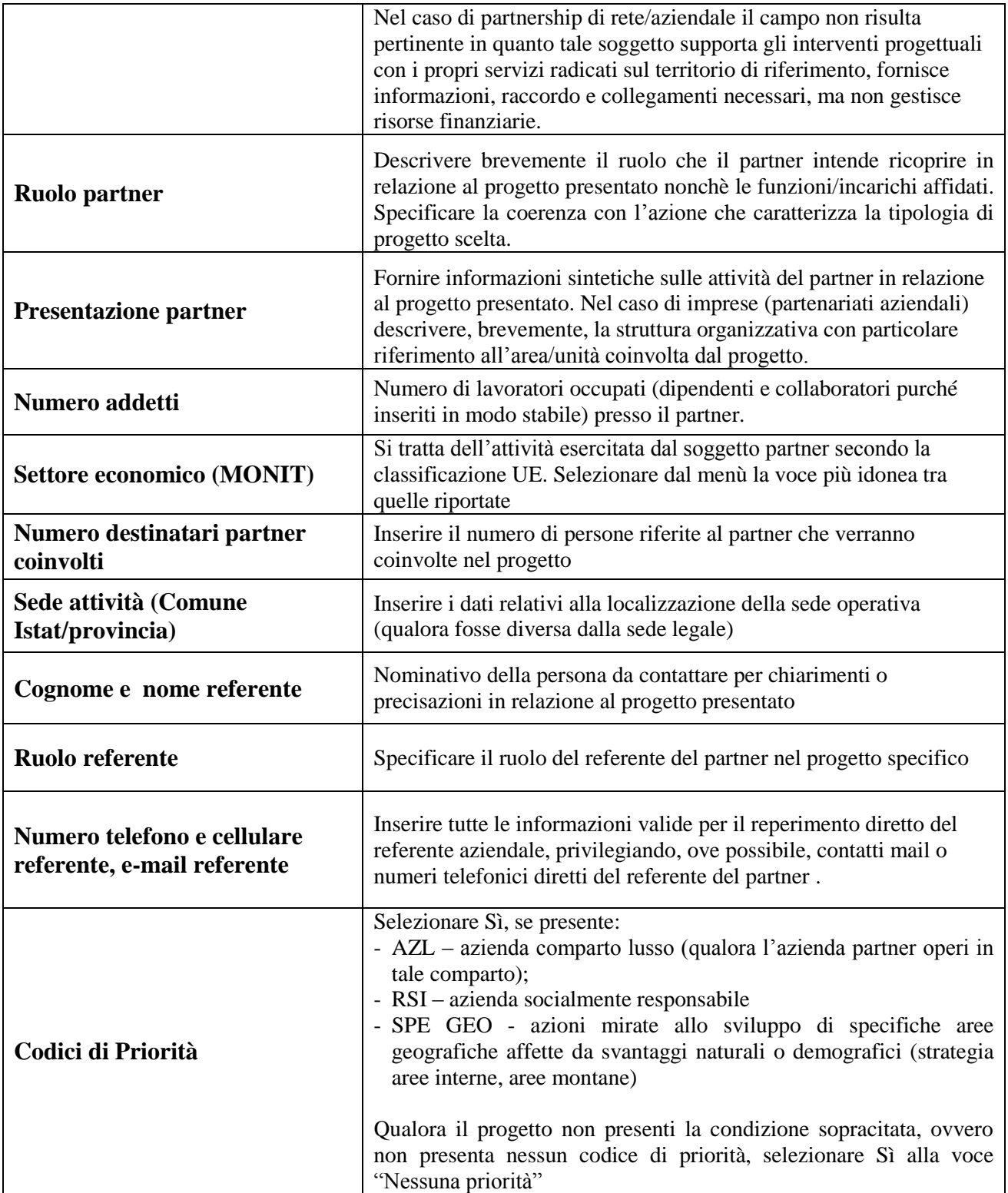

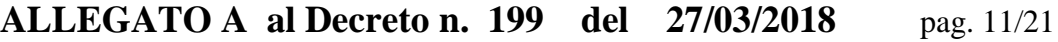

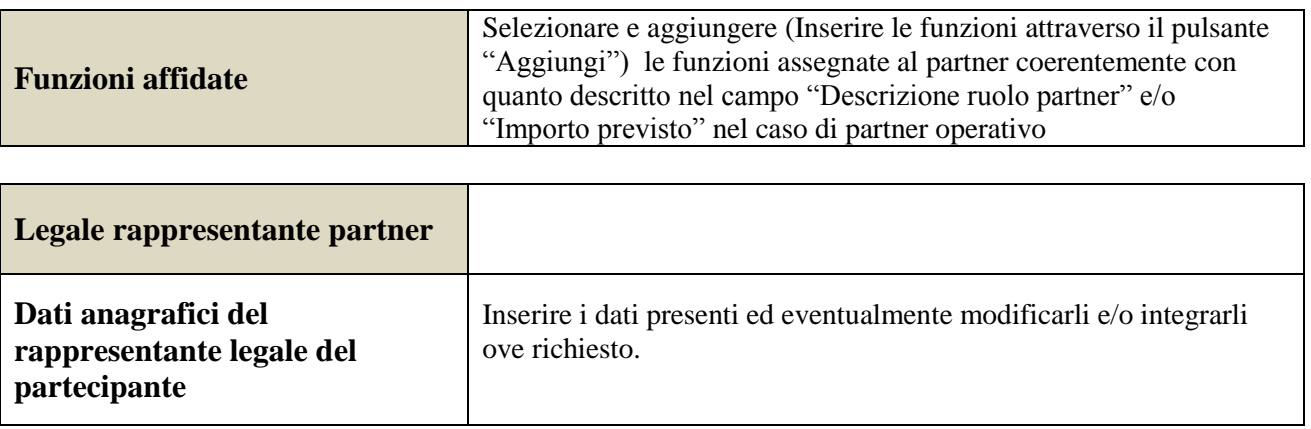

<span id="page-10-0"></span>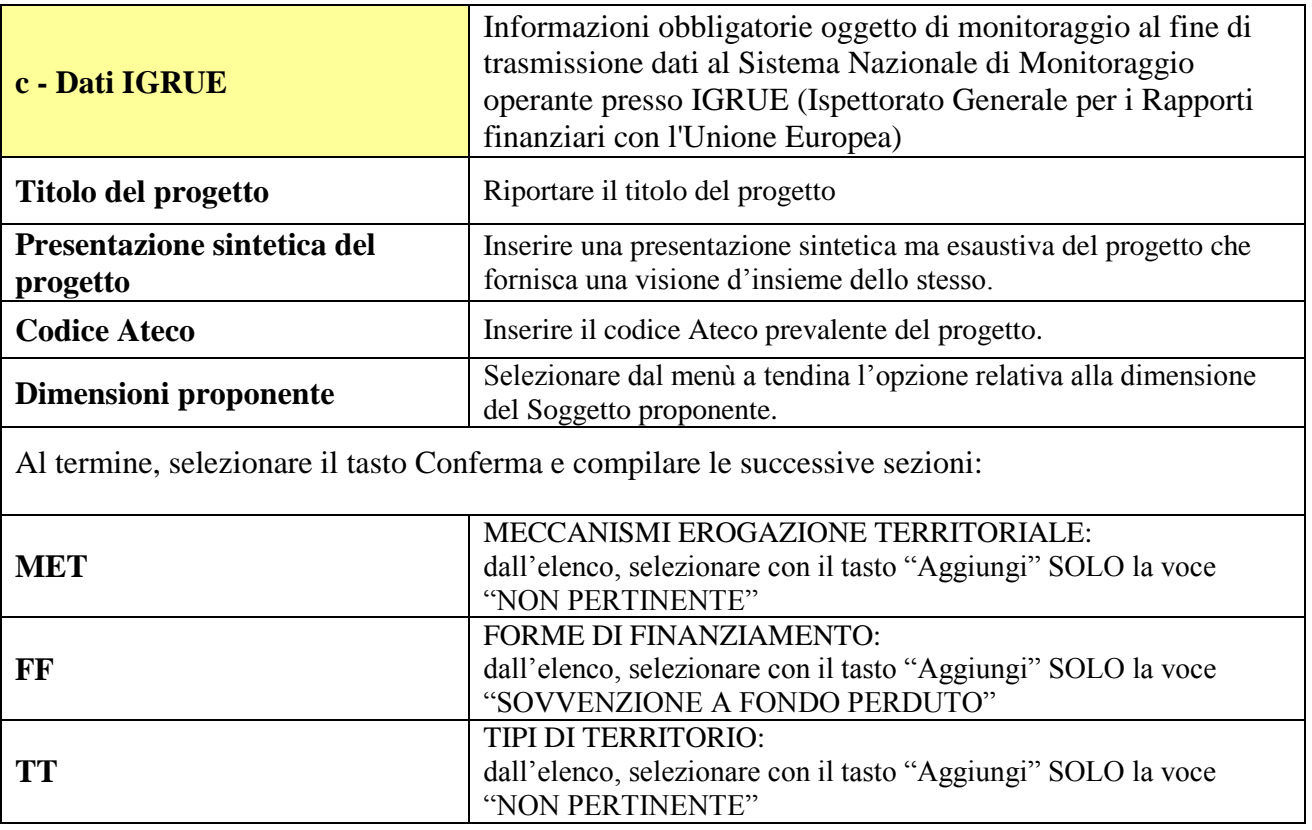

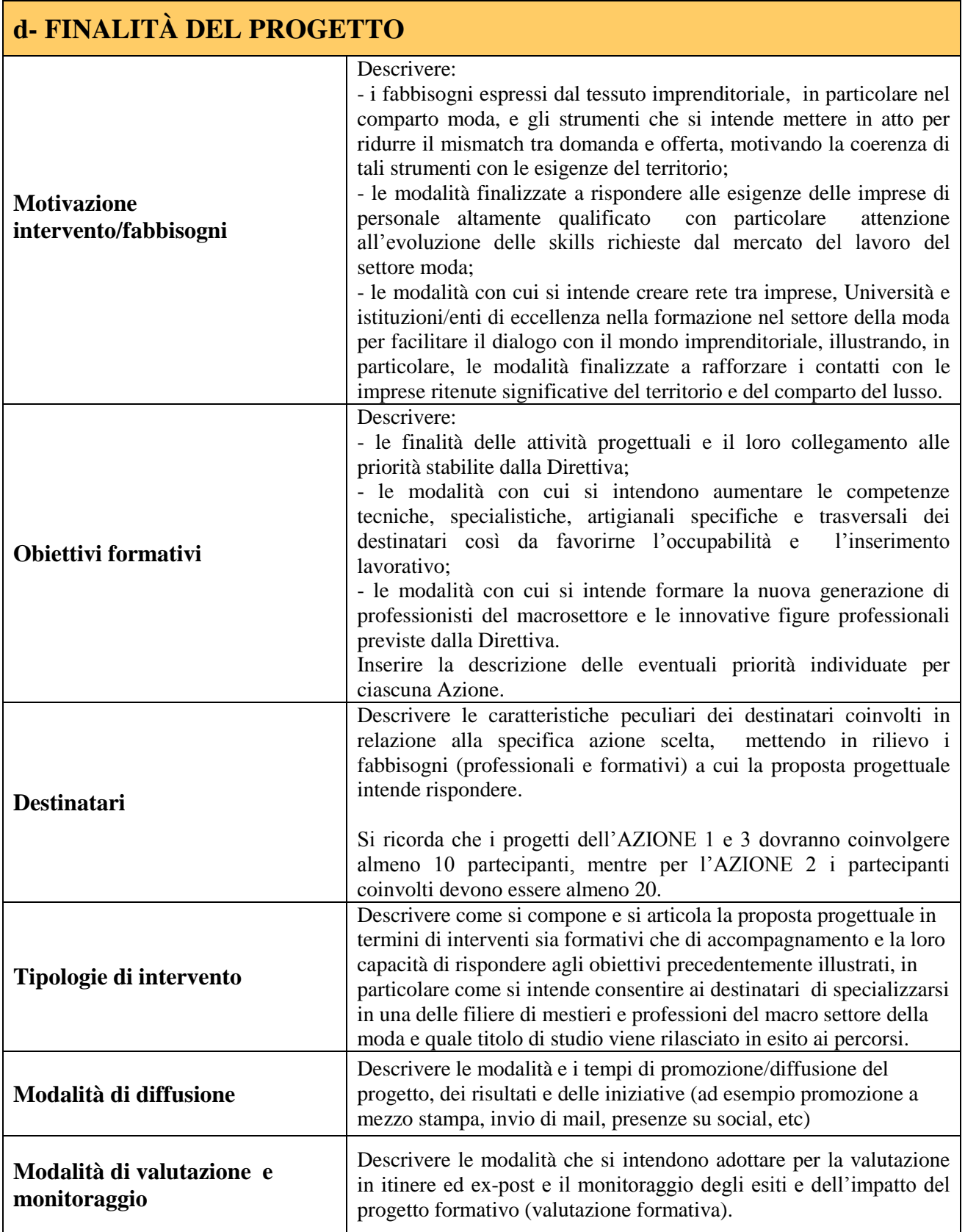

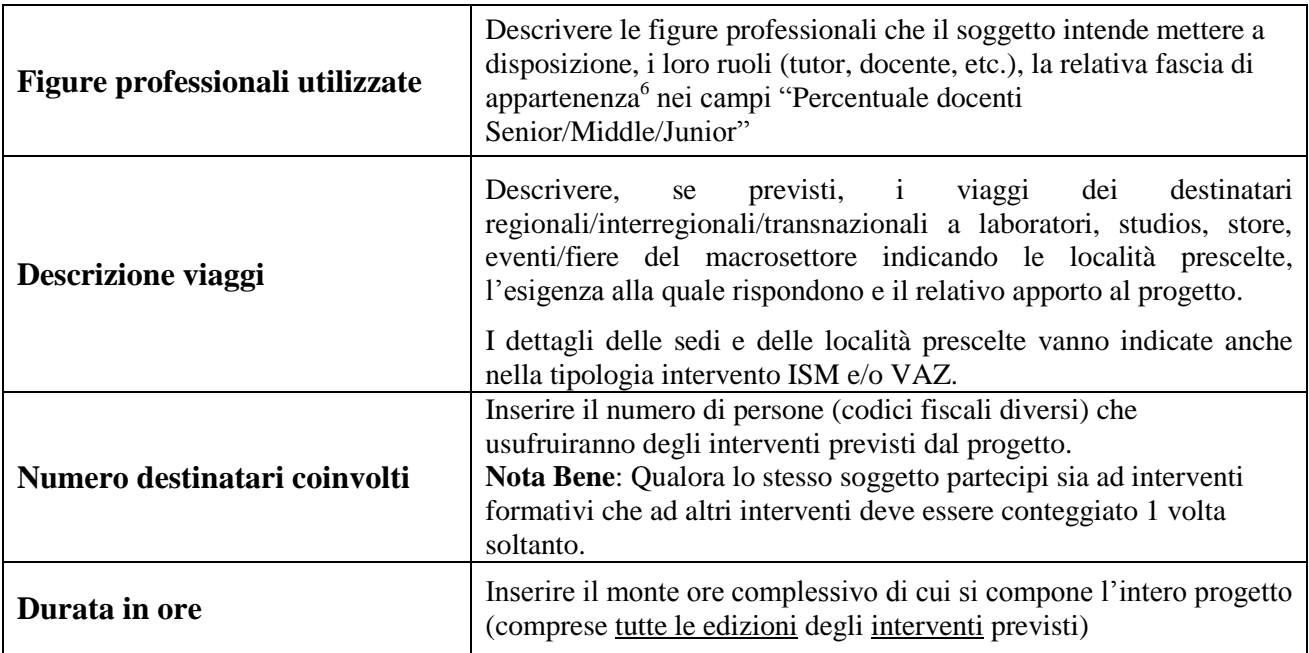

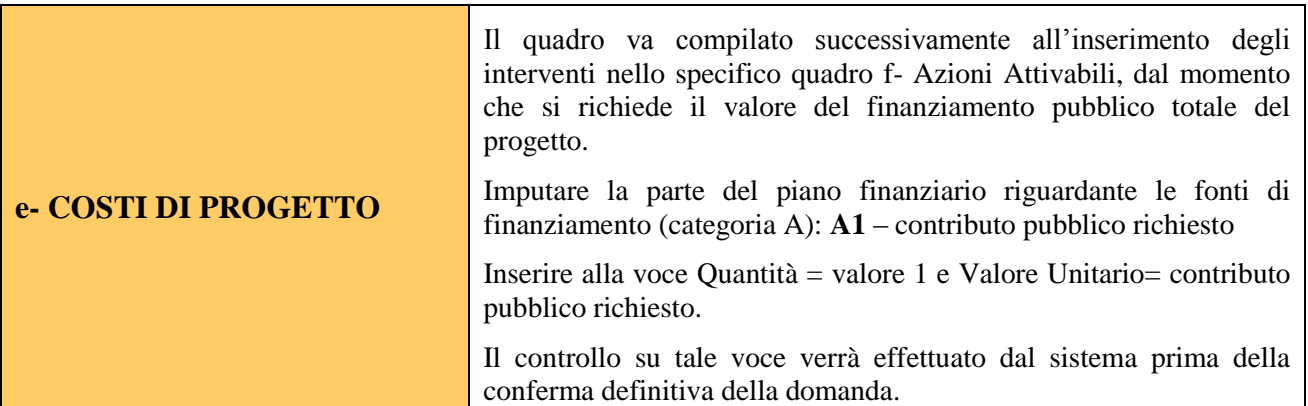

<sup>6</sup>Vd. Tabella 1 "Descrizione figure professionali gruppo di lavoro" in appendice alla presente guida.

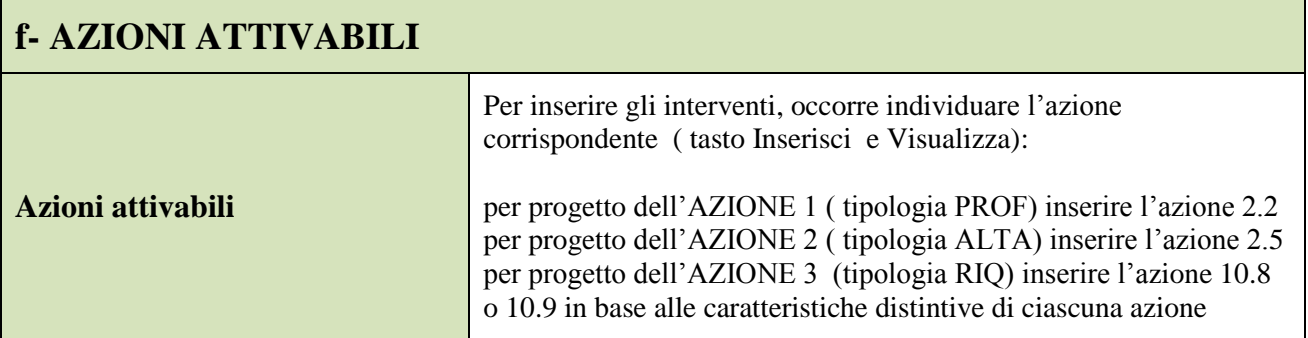

## **CIASCUNA AZIONE PRESCELTA CONSENTE LA SELEZIONE DI INTERVENTI DIVERSI** (tasto Modifica)

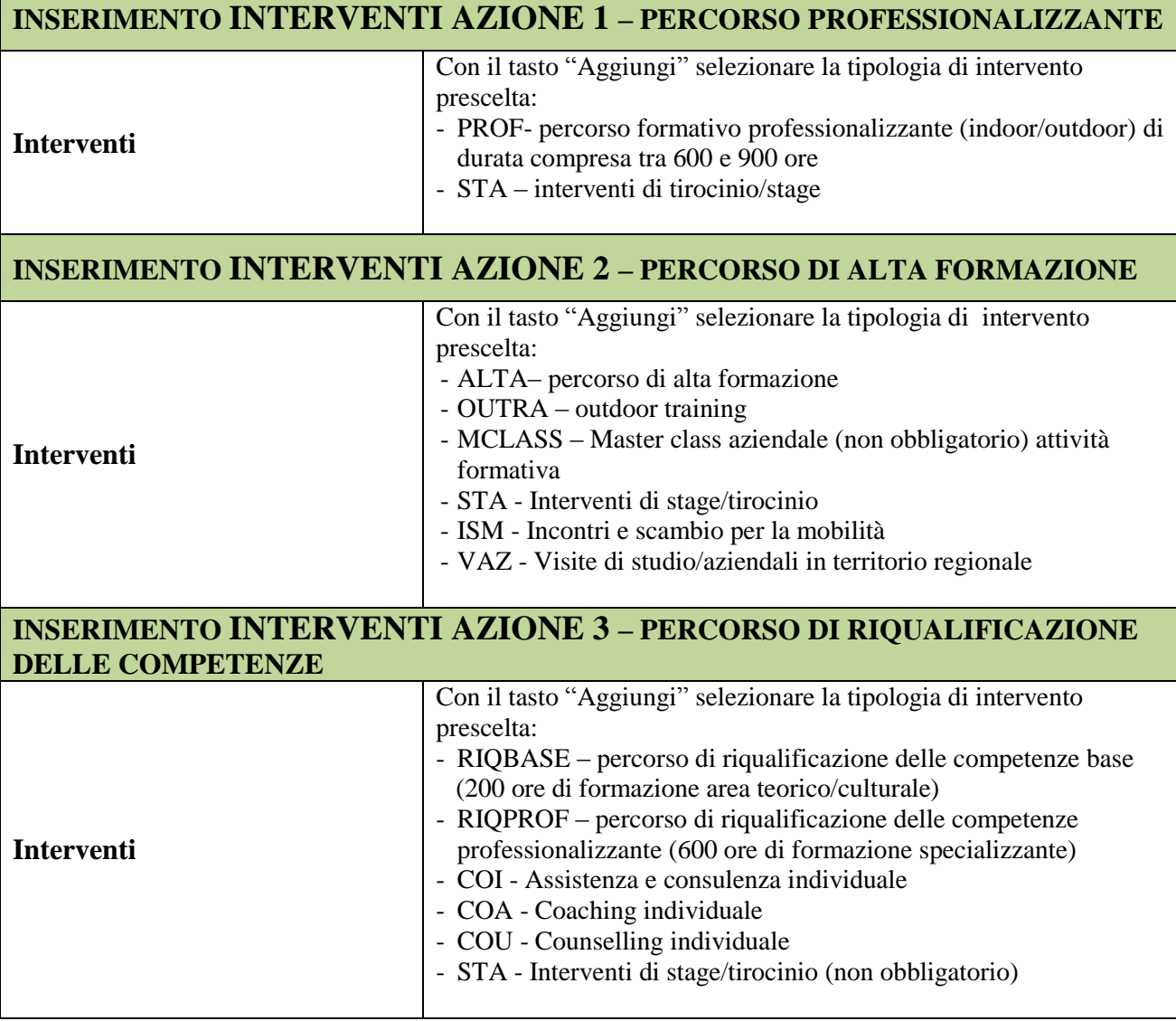

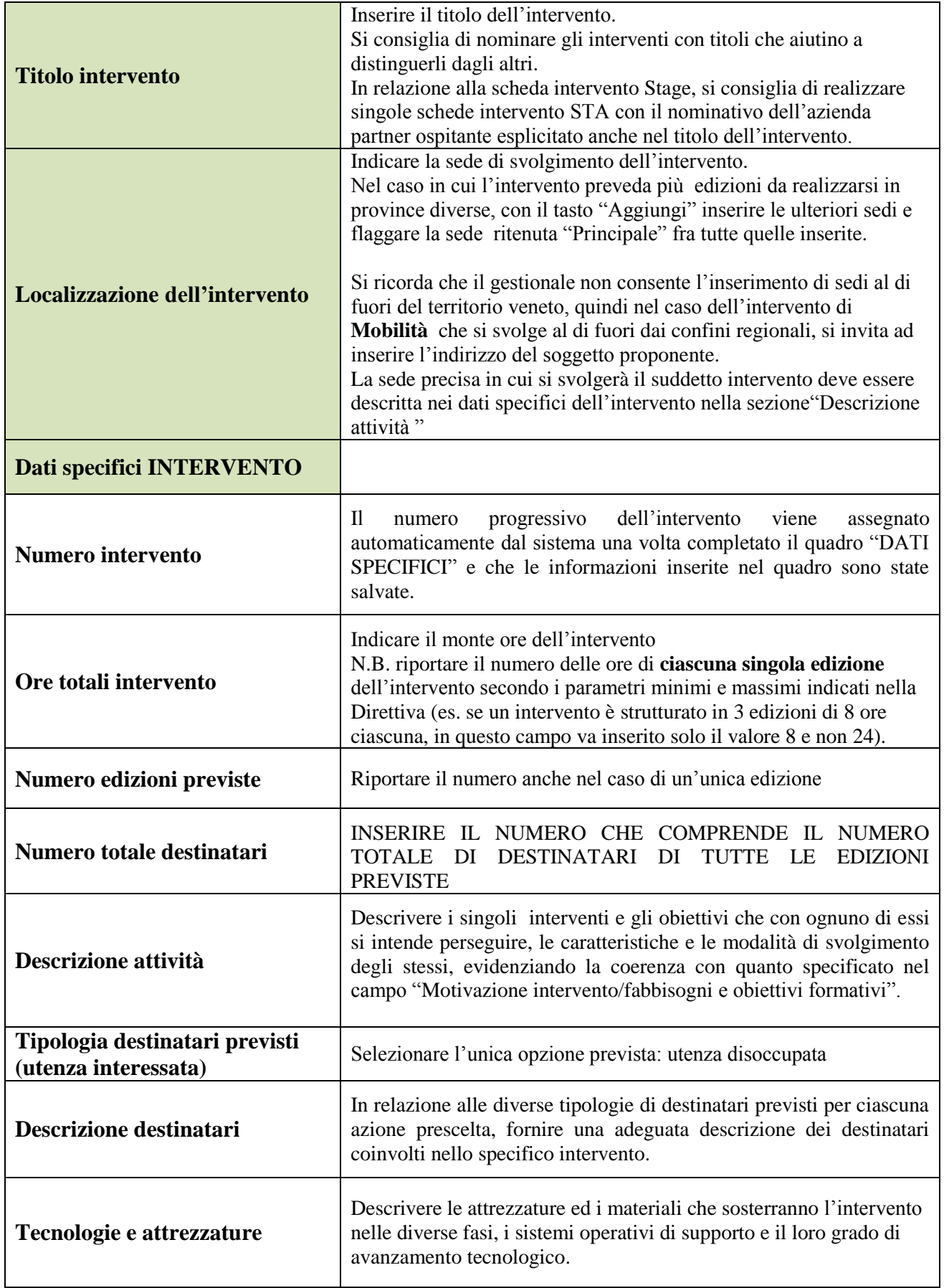

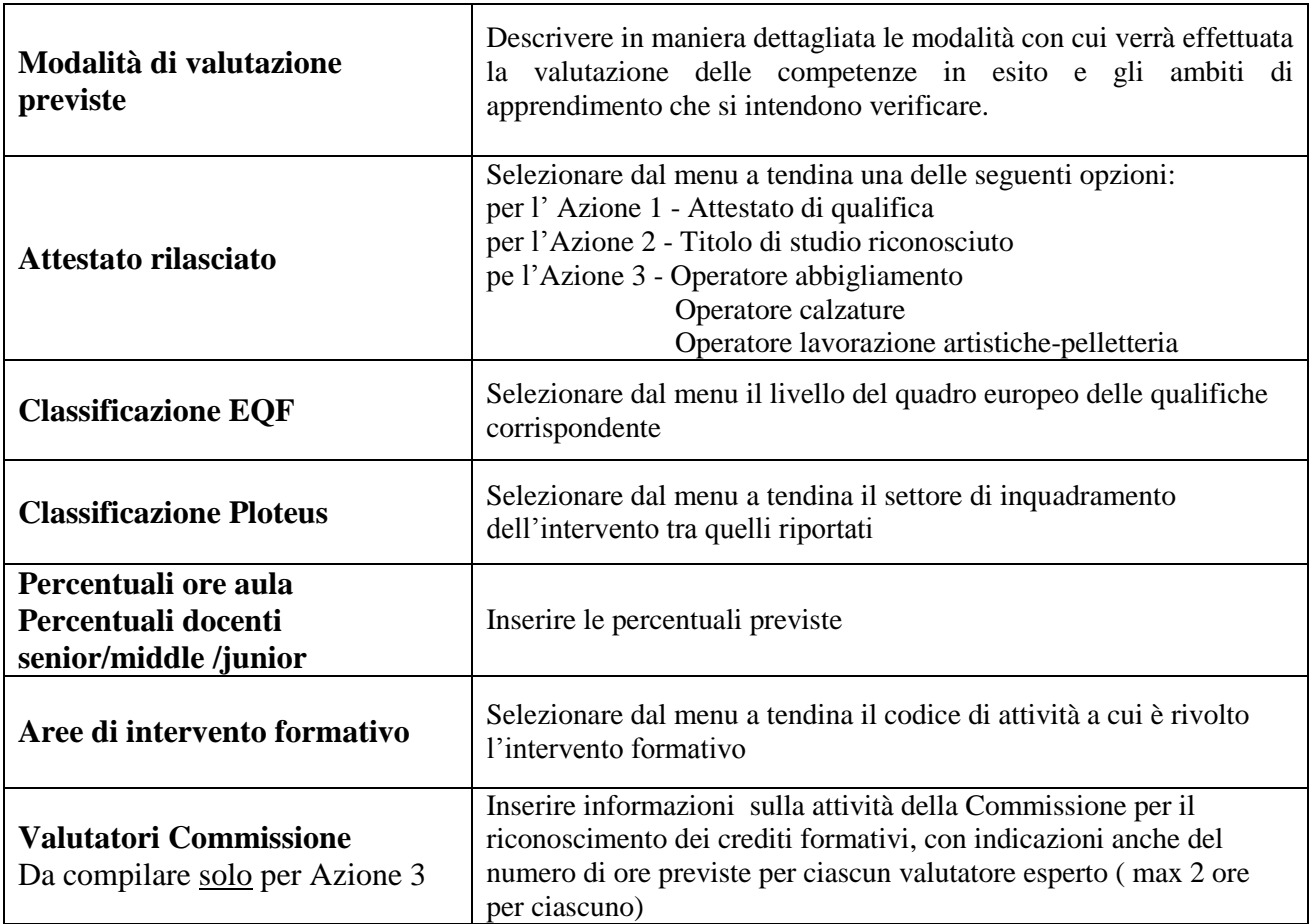

Successivamente alla Conferma del quadro "Dati specifici intervento", selezionare dal menù:

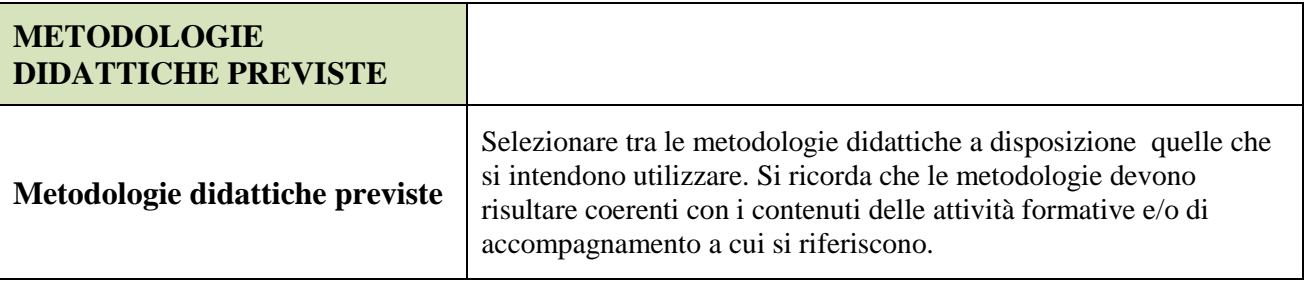

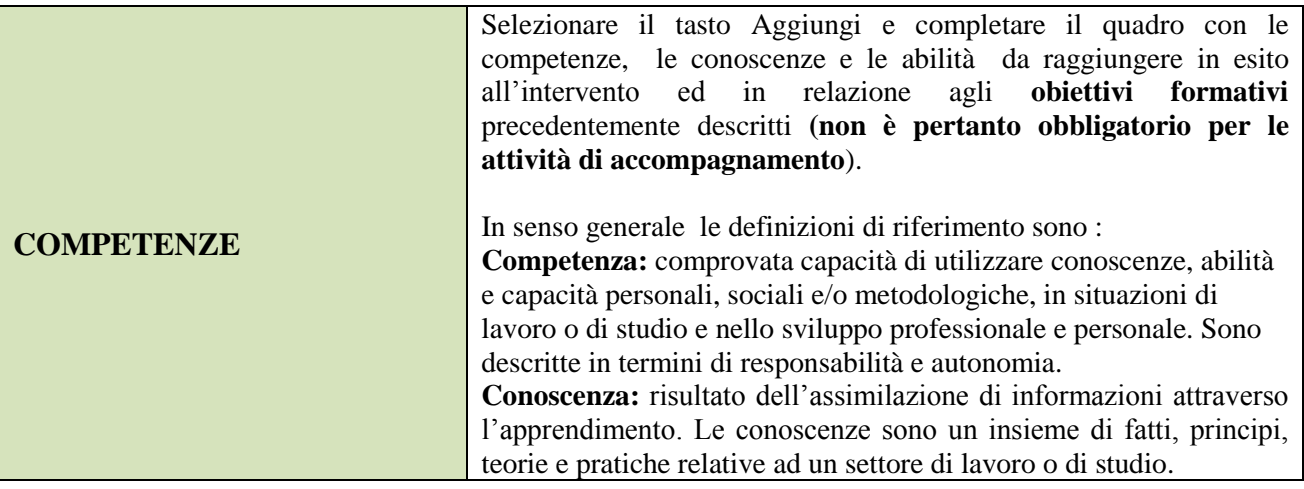

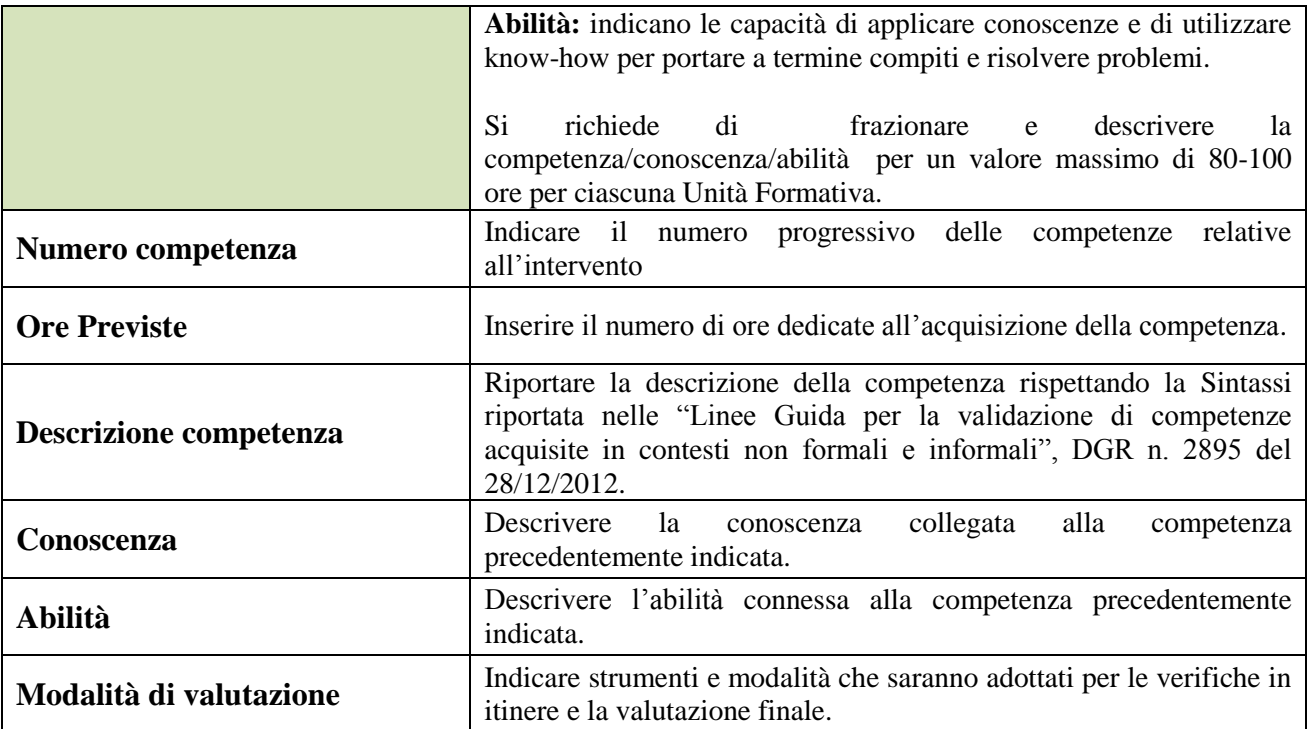

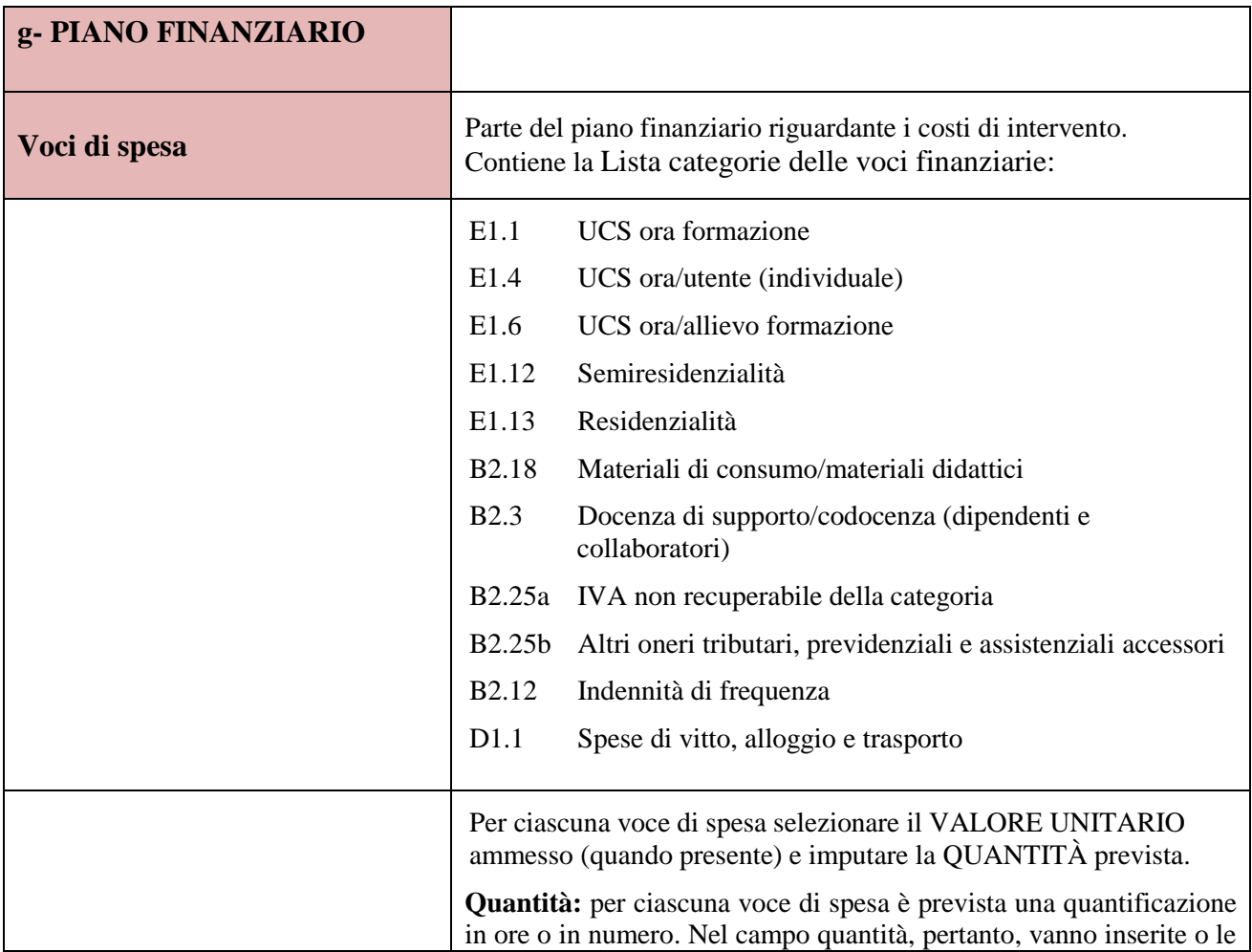

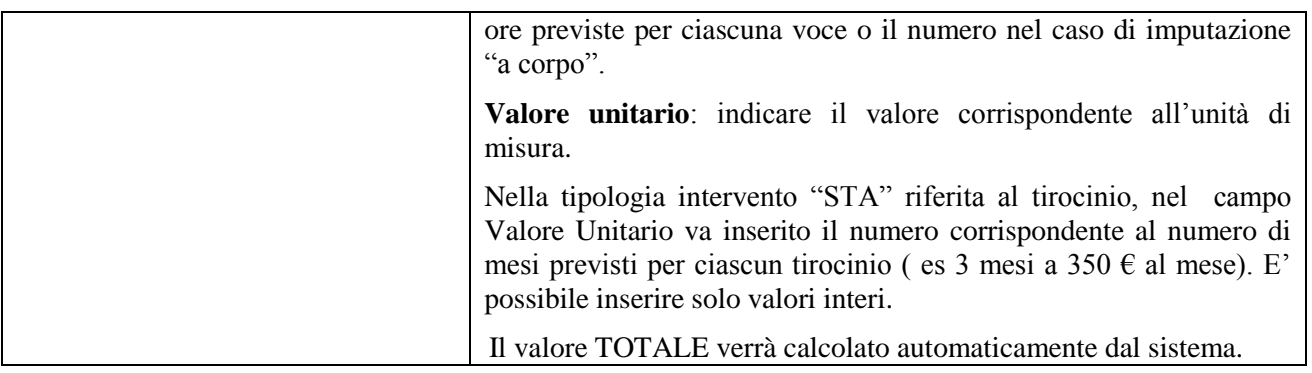

Si allega a titolo esaustivo la **tabella riassuntiva** con la descrizione delle voci di spesa ammesse per ciascuna tipologia di intervento:

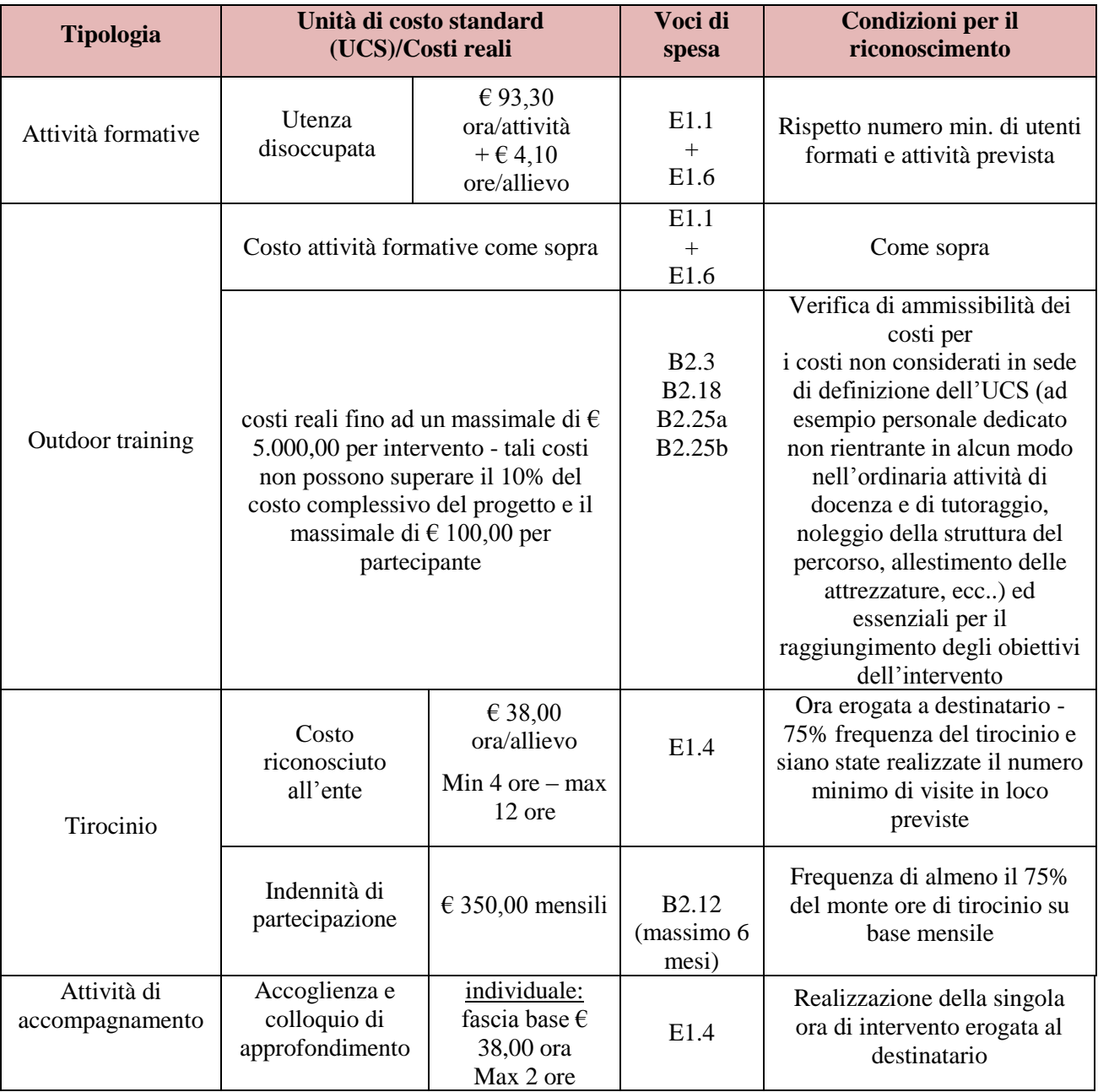

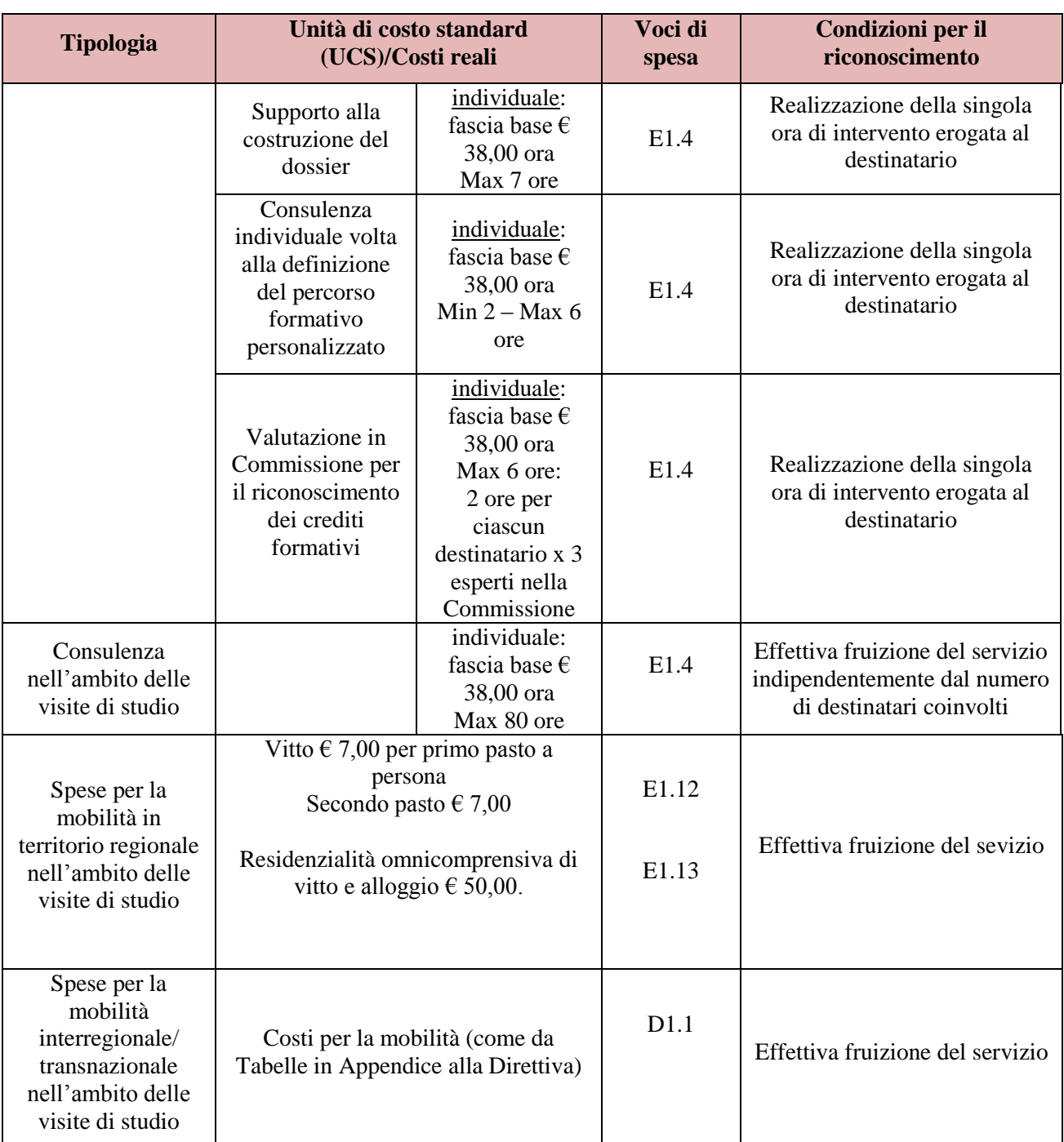

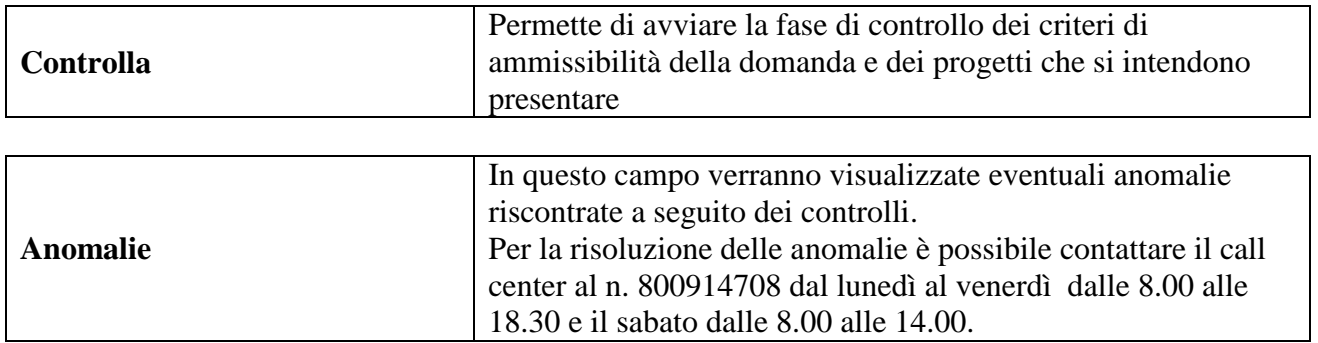

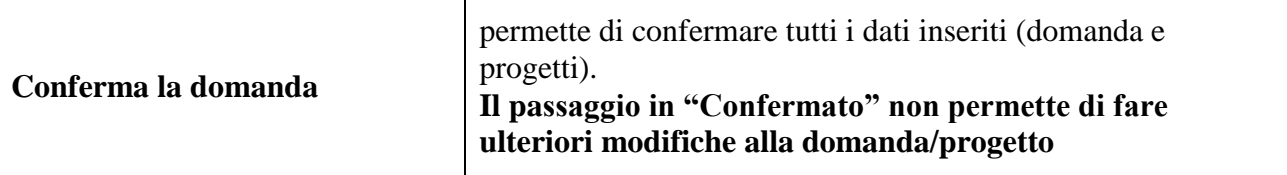

<span id="page-20-1"></span><span id="page-20-0"></span>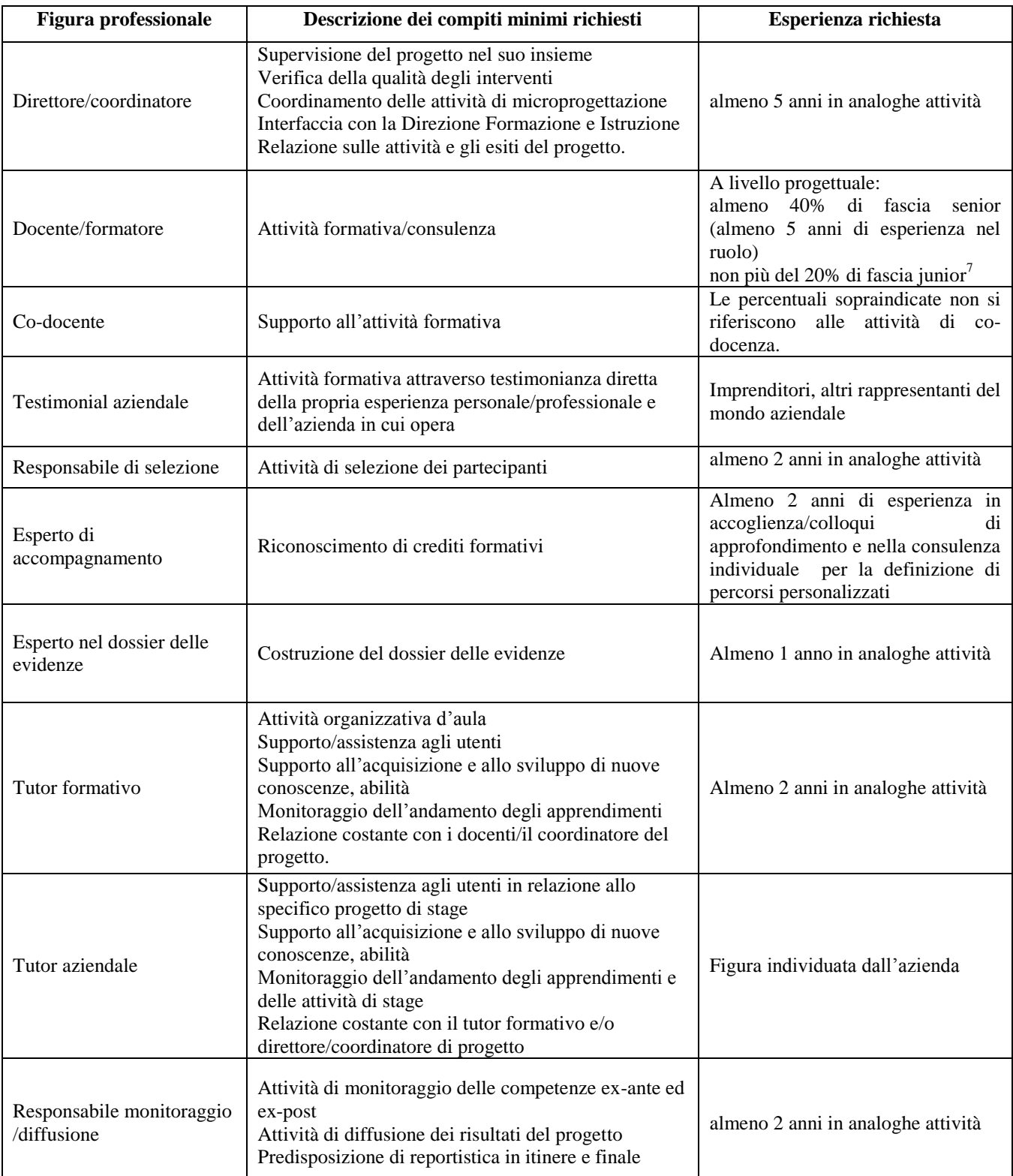

#### **APPENDICE Tabella 1 – Descrizione figure professionali gruppo di lavoro**

<u>.</u>

 $<sup>7</sup>$  Il limite del 40% di figure professionali senior deve essere considerato come limite minimo (eventualmente incrementabile)</sup> mentre il limite del 20 % di figure professionali junior è da intendersi quale limite massimo (eventualmente riducibile).